**個人情報入力をする。 利用規約に同意するに√をつけ プランを契約するをクリック!**

**右上の『契約管理』を クリック! 次ページの【プラン契約】を クリック!**

**『伊丹会員』 もしくは 『タイム会員/他店舗会員』 を選択し次へをクリック!**

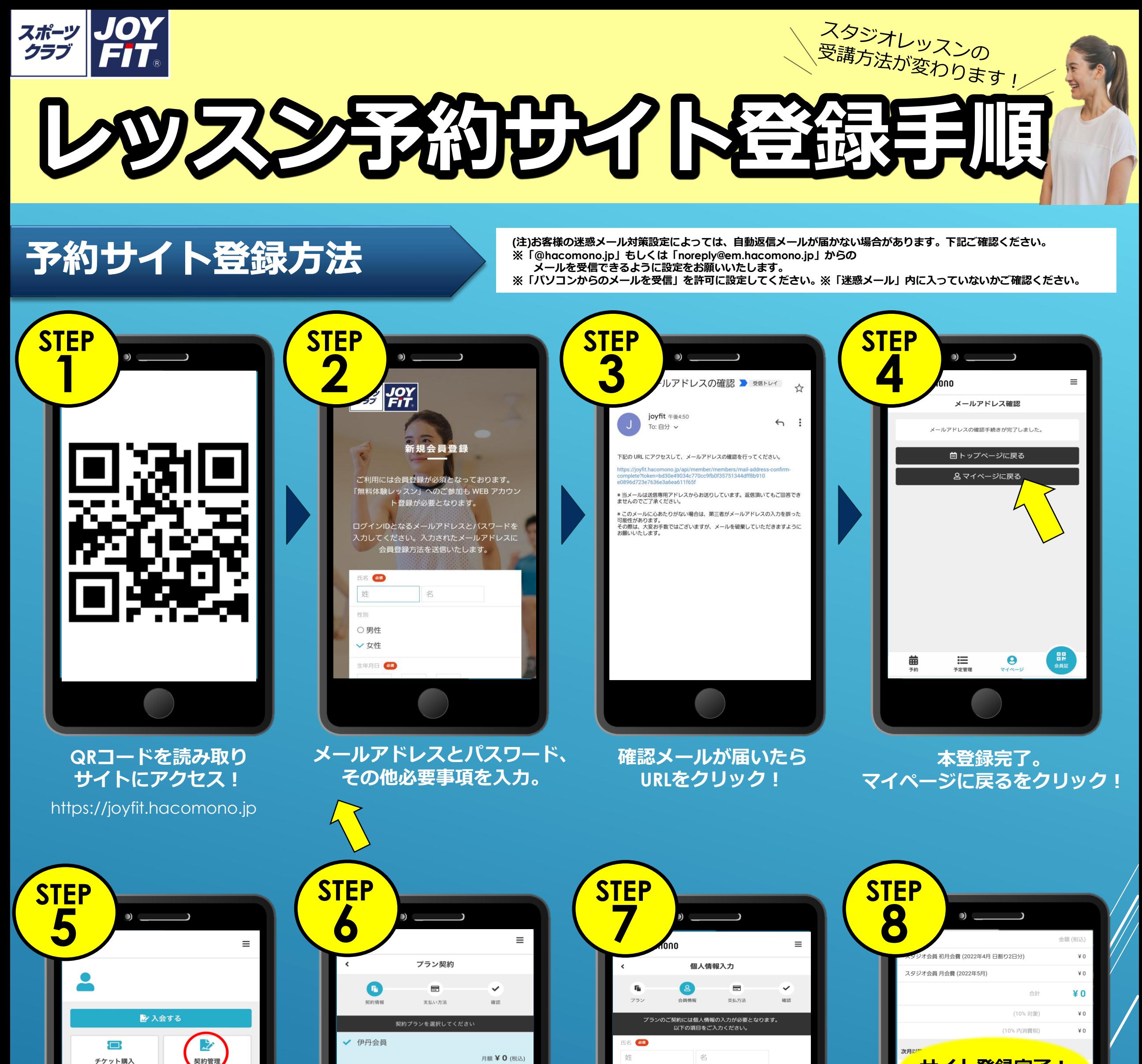

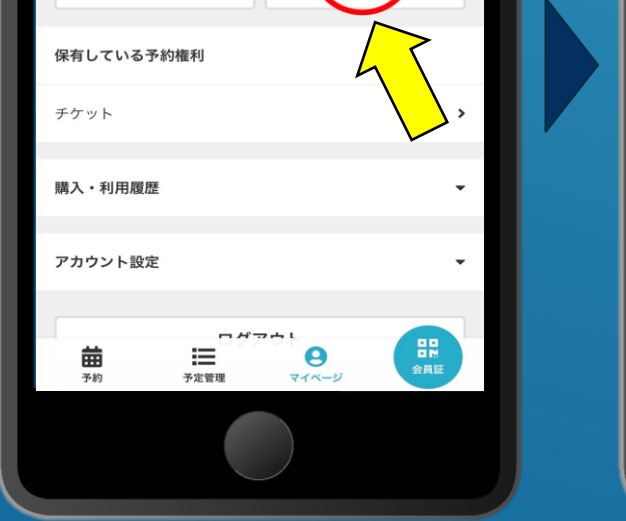

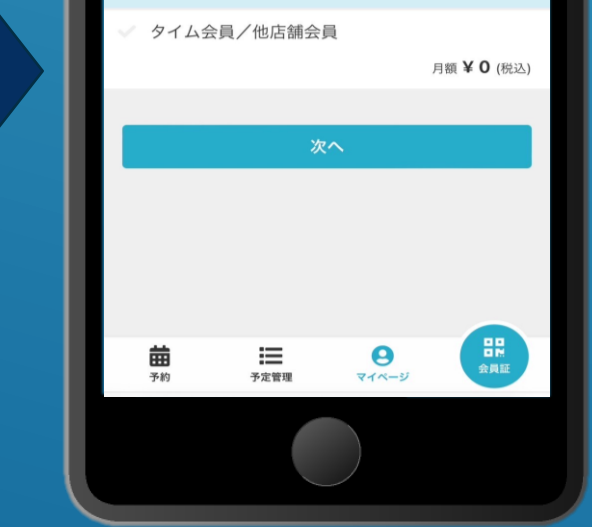

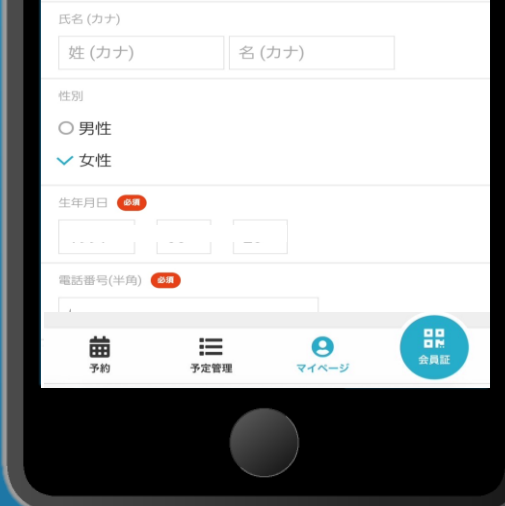

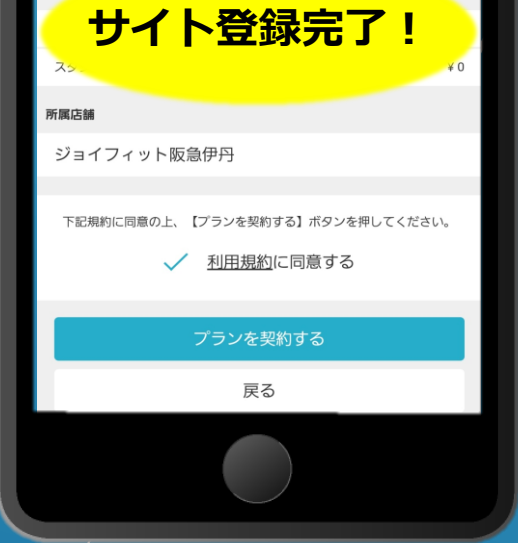

**裏面:レッスン予約方法**

※**レッスン参加ルールは別紙をご確認ください。**

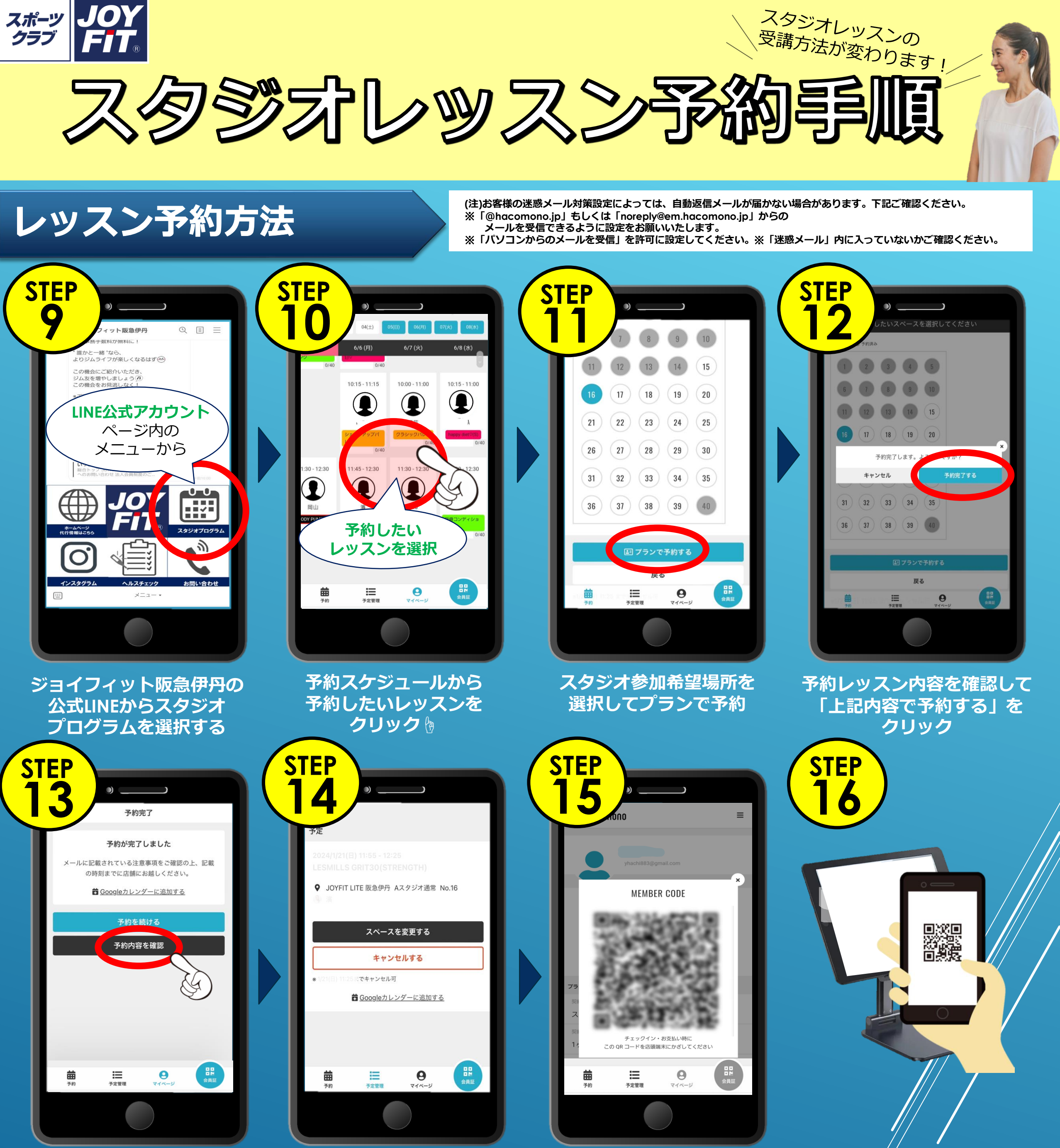

### **予約完了! 予約完了メールが届きます。**

### **予約内容確認画面で スペース変更も可能**

**サイトのマイページか 予約完了メールに添付の QRコードを表示させます。**

**スタジオ前に設置のipadで 当日レッスン前に QRコードをかざして チェックインをしてください**

# **当日レッスン参加方法およびチェックイン方法**

### **ネット予約済レッスンのチェックイン方法**

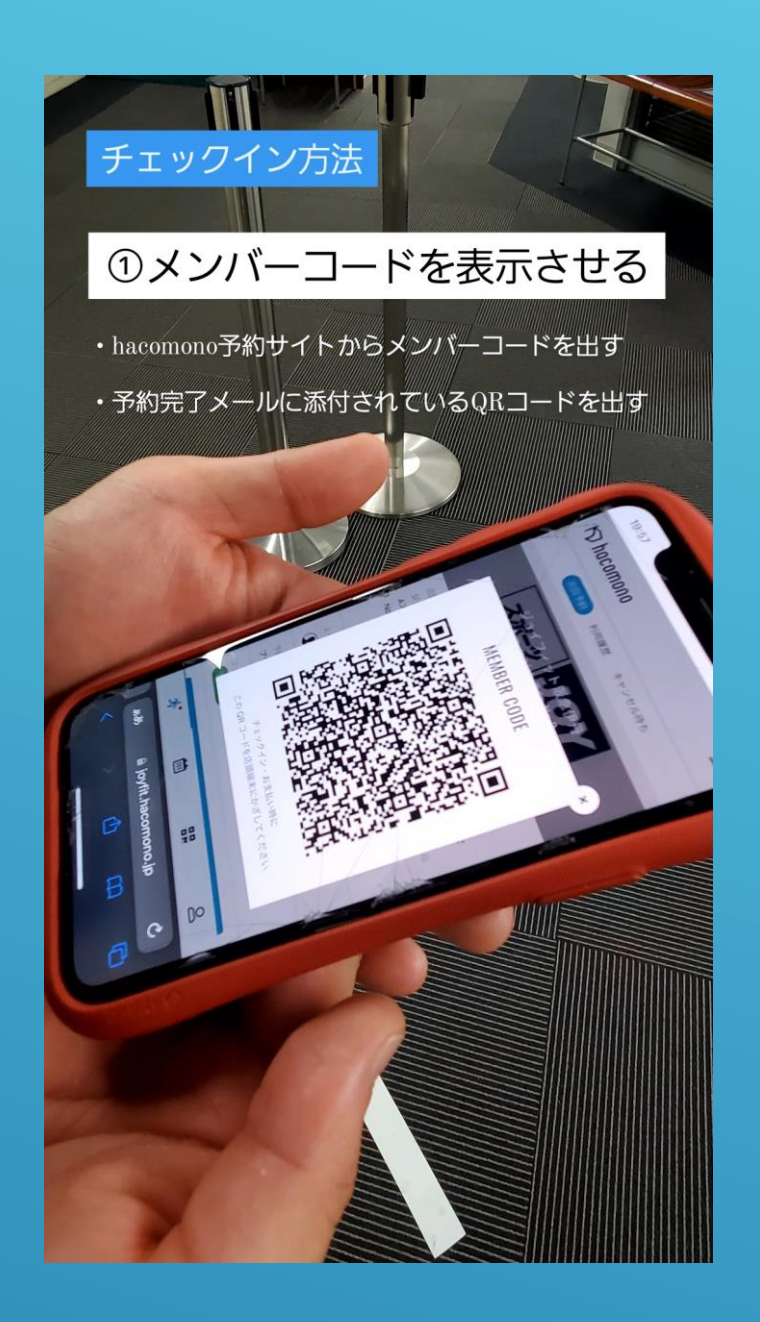

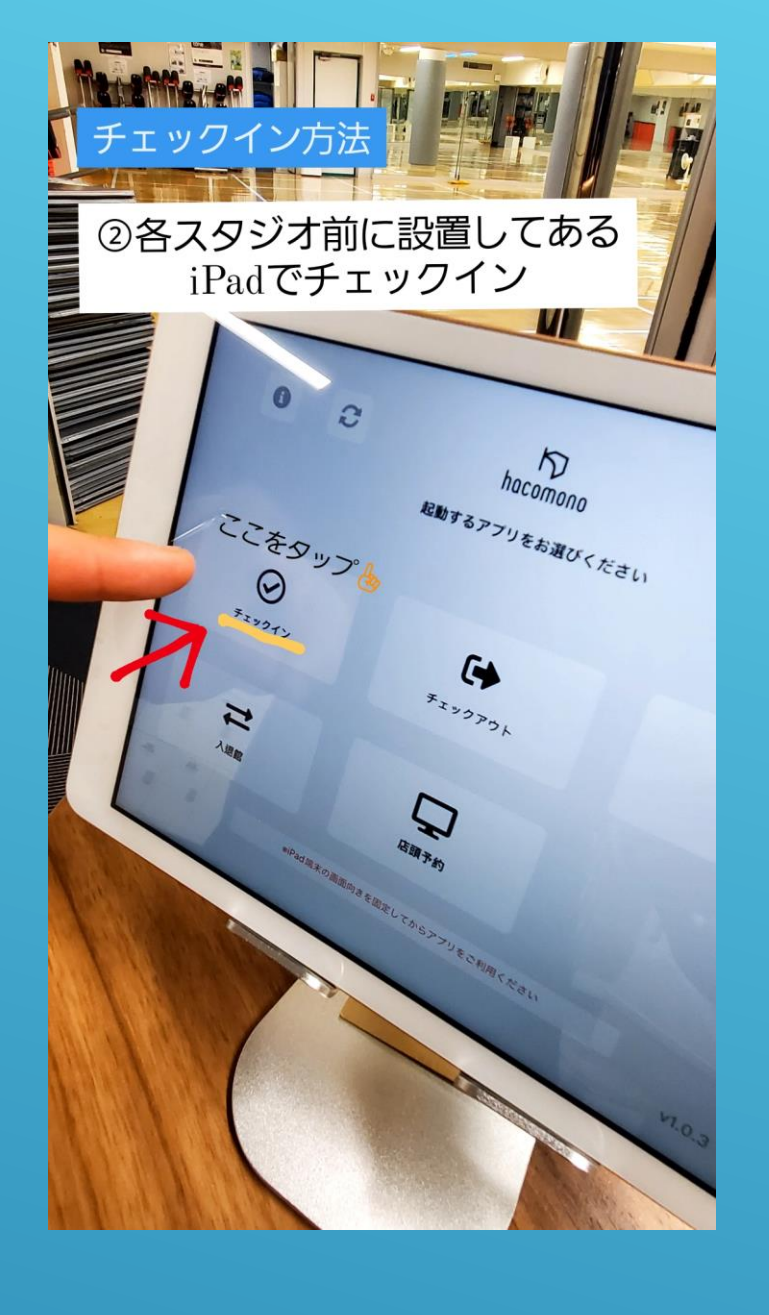

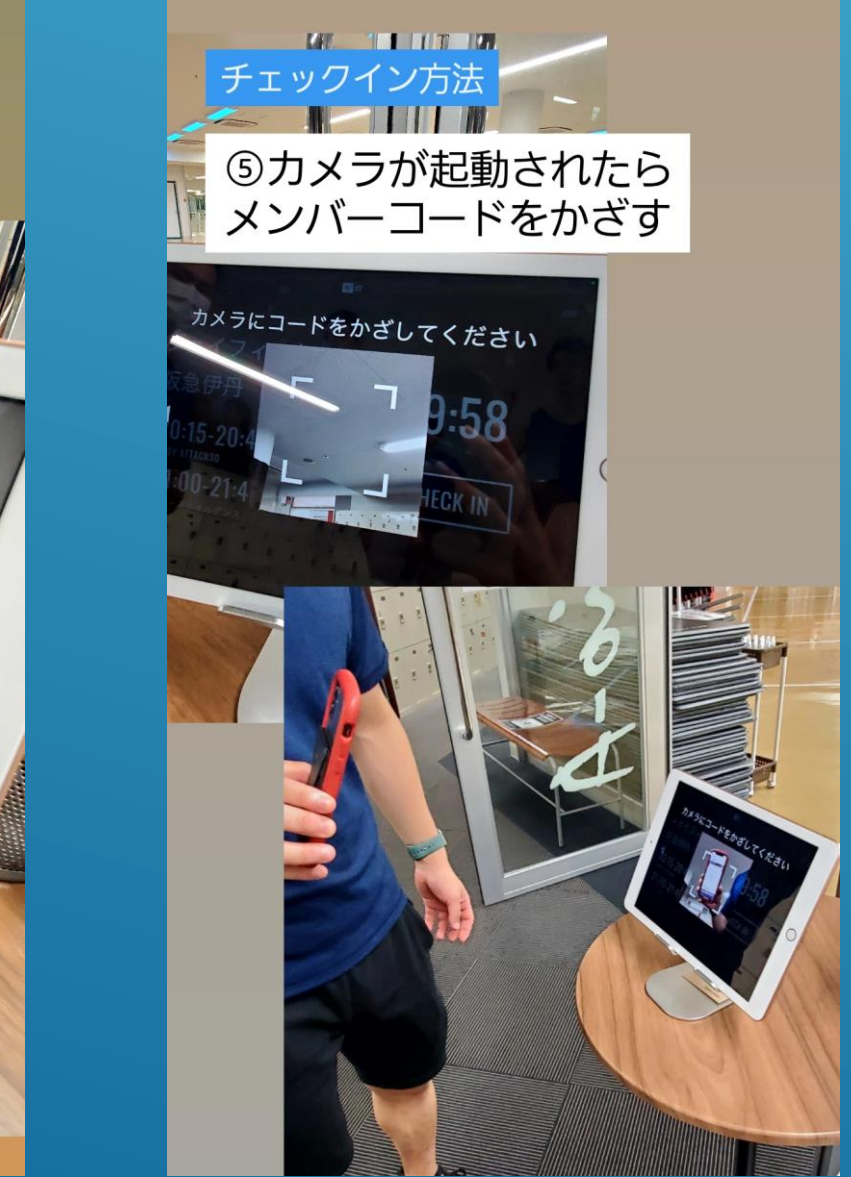

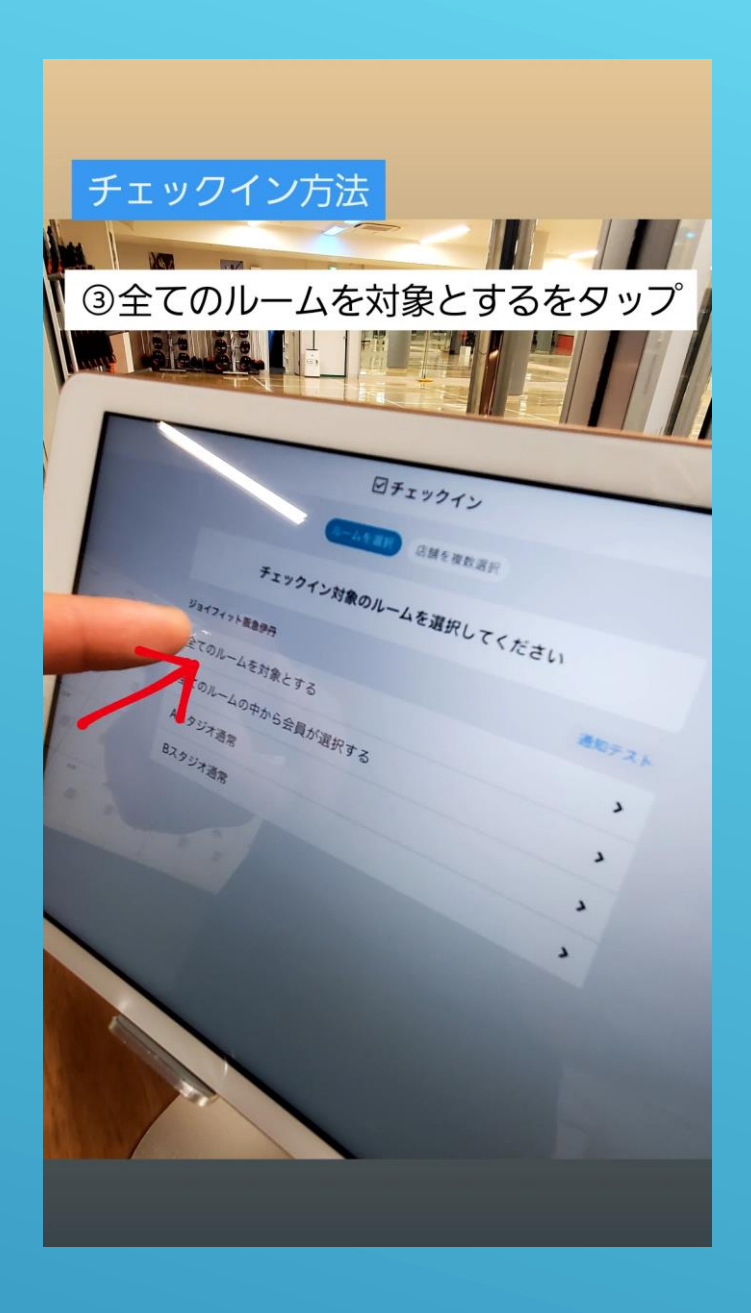

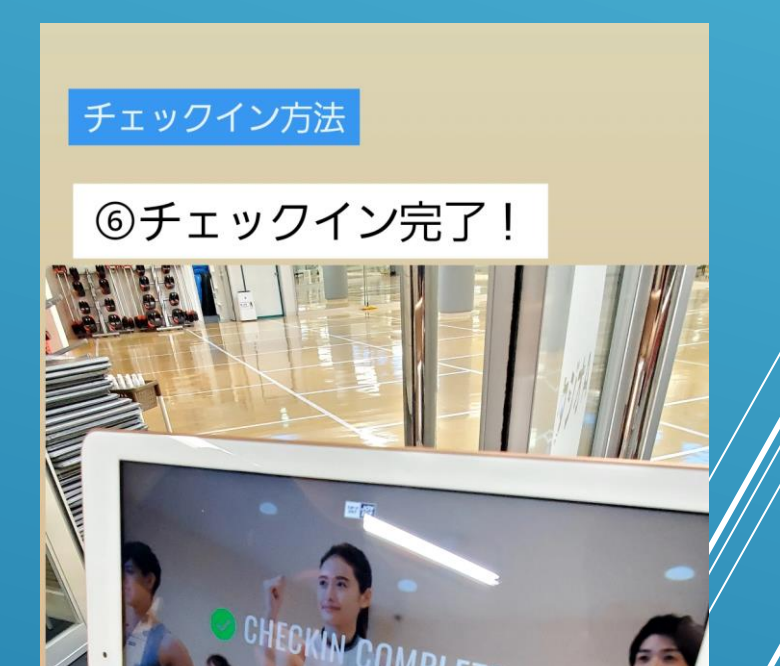

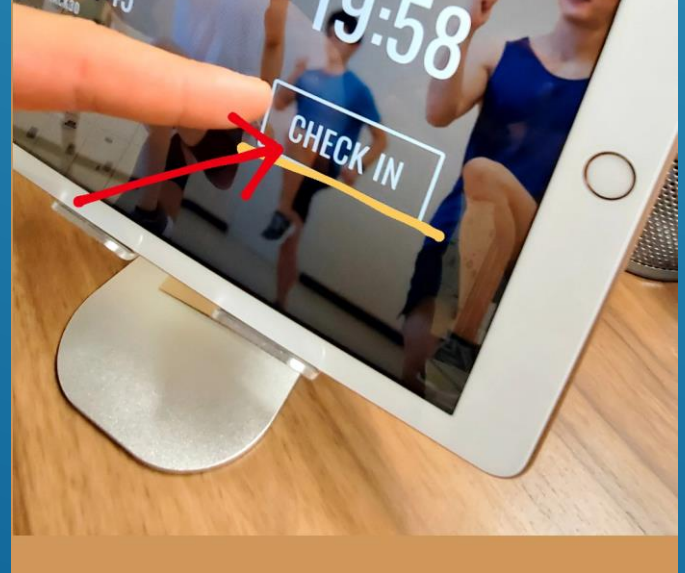

チェックイン

The Magnetic

40CHECK-INをタップ

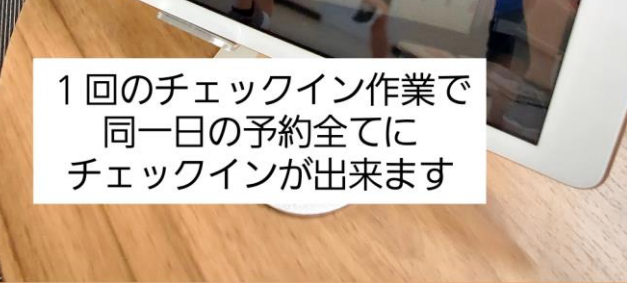

## **追加枠チケットおよび 会員外チケット購入方法**

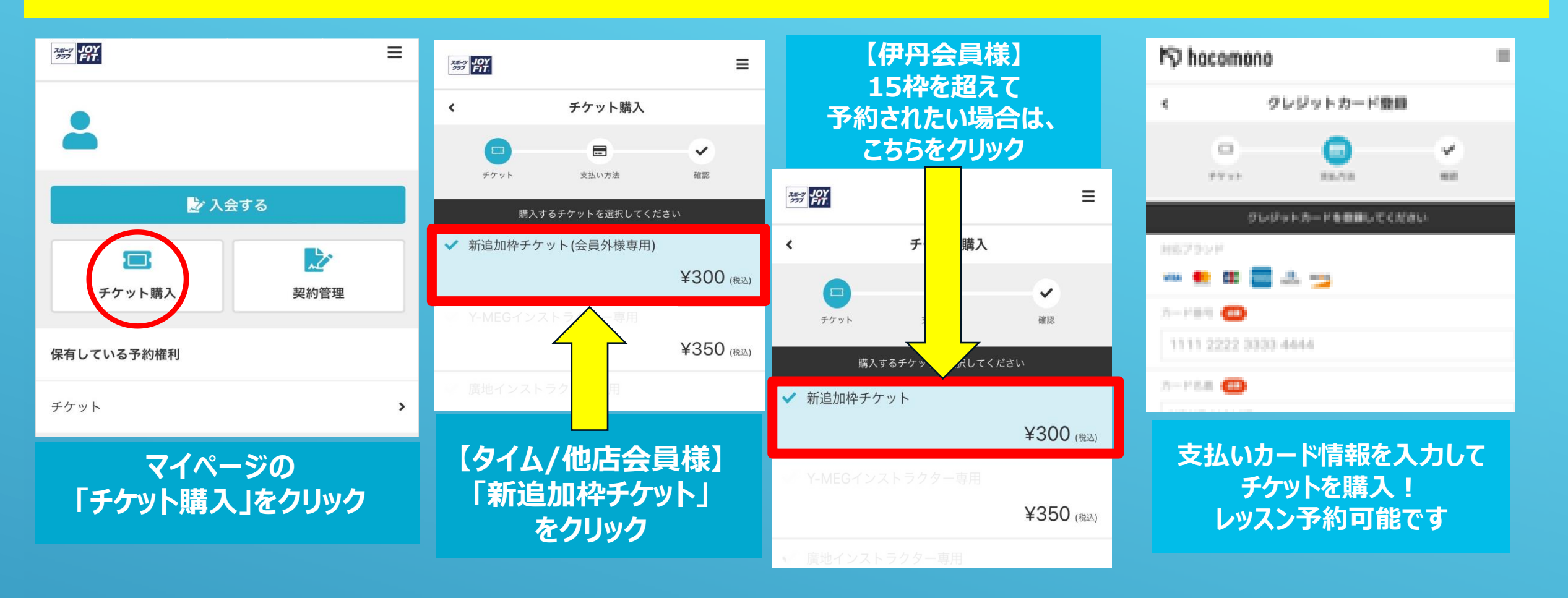

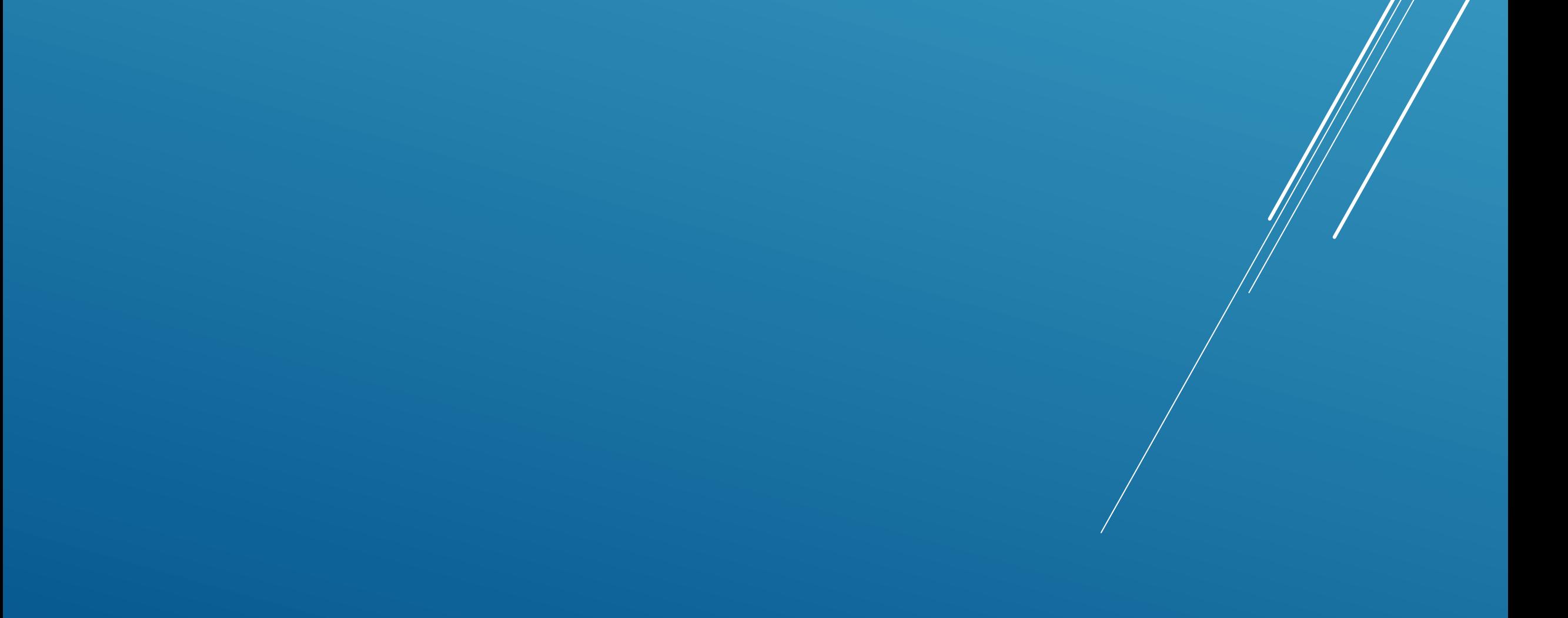